#### **COMPREHENSIVE SERVICES**

We offer competitive repair and calibration services, as well as easily accessible documentation and free downloadable resources.

#### SELL YOUR SURPLUS

We buy new, used, decommissioned, and surplus parts from every NI series. We work out the best solution to suit your individual needs. We Sell For Cash We Get Credit We Receive a Trade-In Deal

**OBSOLETE NI HARDWARE IN STOCK & READY TO SHIP** 

We stock New, New Surplus, Refurbished, and Reconditioned NI Hardware.

APEX WAVES

**Bridging the gap** between the manufacturer and your legacy test system.

1-800-915-6216
www.apexwaves.com
sales@apexwaves.com

 $\bigtriangledown$ 

All trademarks, brands, and brand names are the property of their respective owners.

Request a Quote CLICK HERE USB-6218

# USER GUIDE NI USB-621*x* OEM

### M Series USB-6211/6212/6216/6218 OEM Devices

This document provides information about the dimensions, mounting options, connectors, and other components of the National Instruments USB-6211 OEM, USB-6212 OEM, USB-6216 OEM, and USB-6218 OEM devices. It also explains how to modify the USB device name in Microsoft Windows.

**Caution** There are no product safety, electromagnetic compatibility (EMC), or CE marking compliance claims made for the USB-6211/6212/6216/6218 OEM devices. Conformity to any and all compliance requirements rests with the end product supplier.

Figure 1 shows the USB-6211 OEM and USB-6212/6216/6218 OEM devices.

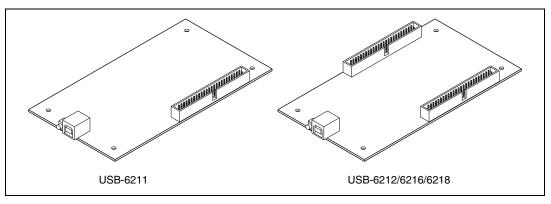

Figure 1. USB-621 x OEM Devices

Refer to the *NI USB-621x Specifications* document for USB-6211/6212/6216/6218 specifications and the *NI USB-621x User Manual* for more information about USB-6211/6212/6216/6218 devices. You can find all documentation at ni.com/manuals.

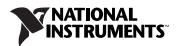

## Dimensions

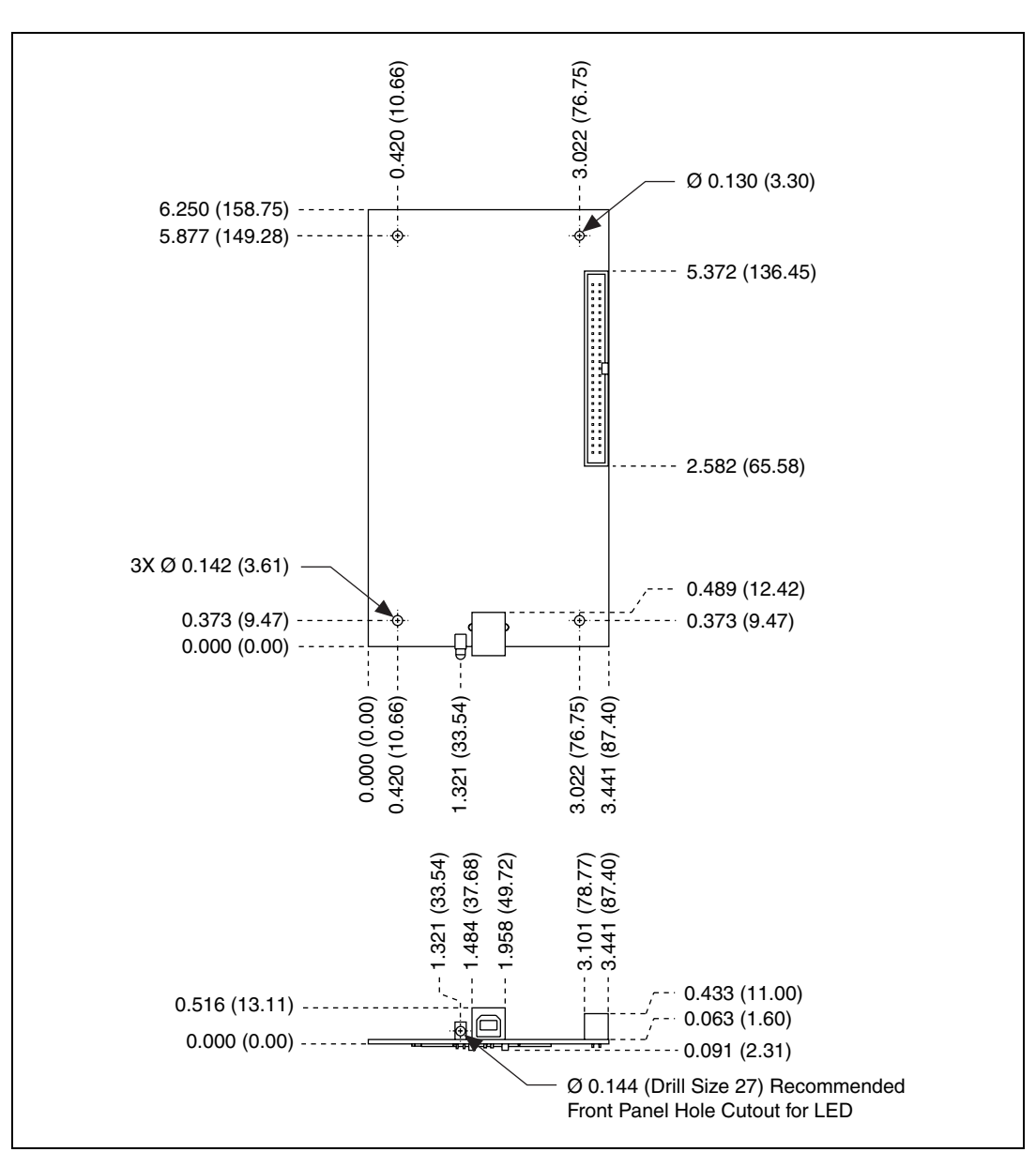

Figure 2 shows the dimensions of the USB-6211 OEM device.

Figure 2. USB-6211 OEM Dimensions in Inches (Millimeters)

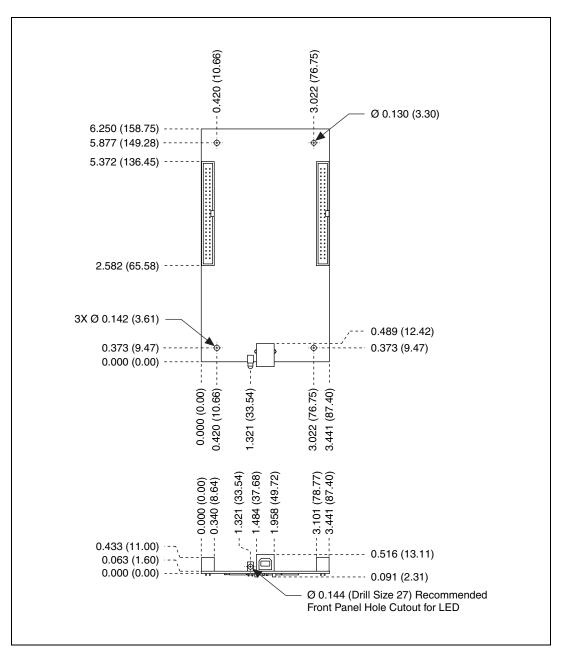

Figure 3. USB-6212/6216/6218 OEM Dimensions in Inches (Millimeters)

# **I/O Connector Pinouts**

Refer to the *NI USB-621x User Manual* at ni.com/manuals for more information about USB-6211/6212/6216/6218 signals and how to connect them.

Figure 4 shows the connector pinout on the USB-6211 OEM device.

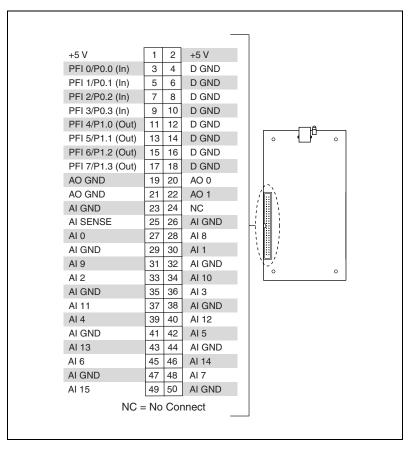

Figure 4. USB-6211 OEM Connector Pinout

Figure 5 shows the connector pinouts on the USB-6212 OEM and USB-6216 OEM devices.

| +5 V       | 1  | 2  | +5 V   |    |    |                                        | +5 V        | 1  | 2  | +5 V  |
|------------|----|----|--------|----|----|----------------------------------------|-------------|----|----|-------|
| PFI 0/P1.0 | 3  | 4  | D GND  |    |    |                                        | PFI 8/P2.0  | 3  | 4  | D GND |
| PFI 1/P1.1 | 5  | 6  | D GND  |    |    |                                        | PFI 9/P2.1  | 5  | 6  | D GND |
| PFI 2/P1.2 | 7  | 8  | D GND  |    |    |                                        | PFI 10/P2.2 | 7  | 8  | D GND |
| PFI 3/P1.3 | 9  | 10 | D GND  |    |    |                                        | PFI 11/P2.3 | 9  | 10 | D GND |
| PFI 4/P1.4 | 11 | 12 | D GND  |    | A  |                                        | PFI 12/P2.4 | 11 | 12 | D GND |
| PFI 5/P1.5 | 13 | 14 | D GND  | 0  | ۰Ľ | 0                                      | PFI 13/P2.5 | 13 | 14 | D GND |
| PFI 6/P1.6 | 15 | 16 | D GND  |    |    |                                        | PFI 14/P2.6 | 15 | 16 | D GND |
| PFI 7/P1.7 | 17 | 18 | D GND  |    |    |                                        | PFI 15/P2.7 | 17 | 18 | D GND |
| AO GND     | 19 | 20 | AO 0   |    |    |                                        | P0.0        | 19 | 20 | D GND |
| AO GND     | 21 | 22 | AO 1   |    |    |                                        | P0.1        | 21 | 22 | D GND |
| AI GND     | 23 | 24 | NC     |    |    | ······································ | P0.2        | 23 | 24 | D GND |
| AI SENSE   | 25 | 26 | AI GND |    |    |                                        | P0.3        | 25 | 26 | D GND |
| AI 0       | 27 | 28 | AI 8   |    |    |                                        | P0.4        | 27 | 28 | D GND |
| AI GND     | 29 | 30 | AI 1   |    |    |                                        | P0.5        | 29 | 30 | D GND |
| AI 9       | 31 | 32 | AI GND |    |    | )                                      | P0.6        | 31 | 32 | D GND |
| AI 2       | 33 | 34 | AI 10  | ļĽ |    |                                        | P0.7        | 33 | 34 | D GND |
| AI GND     | 35 | 36 | AI 3   |    |    |                                        | P0.8        | 35 | 36 | D GND |
| AI 11      | 37 | 38 | AI GND |    |    |                                        | P0.9        | 37 | 38 | D GND |
| AI 4       | 39 | 40 | AI 12  |    |    |                                        | P0.10       | 39 | 40 | D GND |
| AI GND     | 41 | 42 | AI 5   |    |    |                                        | P0.11       | 41 | 42 | D GND |
| AI 13      | 43 | 44 | AI GND |    |    |                                        | P0.12       | 43 | 44 | D GND |
| AI 6       | 45 | 46 | AI 14  |    |    |                                        | P0.13       | 45 | 46 | D GND |
| AI GND     | 47 | 48 | AI 7   |    |    |                                        | P0.14       | 47 | 48 | D GND |
| AI 15      | 49 | 50 | AI GND |    |    |                                        | P0.15       | 49 | 50 | D GND |

Figure 5. USB-6212/6216 OEM Connector Pinout

г

|  | Figure 5 shows | the connector | pinouts of | n the USI | 3-6218 | OEM device. |
|--|----------------|---------------|------------|-----------|--------|-------------|
|--|----------------|---------------|------------|-----------|--------|-------------|

| +5 V             | 1    | 2   | +5 V   |   |     |               | +5 V              | 1  | 2   | +5 V   |
|------------------|------|-----|--------|---|-----|---------------|-------------------|----|-----|--------|
| PFI 0/P0.0 (In)  | 3    | 4   | D GND  |   |     |               | PFI 8/P0.4 (In)   | 3  | 4   | D GND  |
| PFI 1/P0.1 (ln)  | 5    | 6   | D GND  |   |     |               | PFI 9/P0.5 (In)   | 5  | 6   | D GND  |
| PFI 2/P0.2 (In)  | 7    | 8   | D GND  |   |     |               | PFI 10/P0.6 (In)  | 7  | 8   | D GND  |
| PFI 3/P0.3 (In)  | 9    | 10  | D GND  |   |     |               | PFI 11/P0.7 (In)  | 9  | 10  | D GND  |
| PFI 4/P1.0 (Out) | 11   | 12  | D GND  |   | ΠA  |               | PFI 12/P1.4 (Out) | 11 | 12  | D GND  |
| PFI 5/P1.1 (Out) | 13   | 14  | D GND  | 0 | ╶─┛ | 0             | PFI 13/P1.5 (Out) | 13 | 14  | D GND  |
| PFI 6/P1.2 (Out) | 15   | 16  | D GND  |   |     |               | PFI 14/P1.6 (Out) | 15 | 16  | D GND  |
| PFI 7/P1.3 (Out) | 17   | 18  | D GND  |   |     |               | PFI 15/P1.7 (Out) | 17 | 18  | D GND  |
| AO GND           | 19   | 20  | AO 0   |   |     |               | NC                | 19 | 20  | NC     |
| AO GND           | 21   | 22  | AO 1   |   |     |               | NC                | 21 | 22  | NC     |
| AI GND           | 23   | 24  | NC     |   |     | <i>;</i>    } | AI GND            | 23 | 24  | NC     |
| AI SENSE         | 25   | 26  | AI GND |   |     |               | AI SENSE 2        | 25 | 26  | AI GND |
| AI 0             | 27   | 28  | AI 8   |   |     |               | AI 16             | 27 | 28  | AI 24  |
| AI GND           | 29   | 30  | AI 1   |   |     | N I /         | AI GND            | 29 | 30  | AI 17  |
| AI 9             | 31   | 32  | AI GND |   |     | `'            | AI 25             | 31 | 32  | AI GND |
| AI 2             | 33   | 34  | AI 10  | ° |     | 0             | AI 18             | 33 | 34  | AI 26  |
| AI GND           | 35   | 36  | AI 3   |   |     |               | AI GND            | 35 | 36  | AI 19  |
| AI 11            | 37   | 38  | AI GND |   |     |               | AI 27             | 37 | 38  | AI GND |
| AI 4             | 39   | 40  | AI 12  |   |     |               | AI 20             | 39 | 40  | AI 28  |
| AI GND           | 41   | 42  | AI 5   |   |     |               | AI GND            | 41 | 42  | AI 21  |
| AI 13            | 43   | 44  | AI GND |   |     |               | AI 29             | 43 | 44  | AI GND |
| AI 6             | 45   | 46  | AI 14  |   |     |               | AI 22             | 45 | 46  | AI 30  |
| AI GND           | 47   | 48  | AI 7   |   |     |               | AI GND            | 47 | 48  | AI 23  |
| AI 15            | 49   | 50  | AI GND |   |     |               | AI 31             | 49 | 50  | AI GND |
| NC -             | - No | Cor | nnect  |   |     |               | NC                |    | Cor | nect   |

Figure 6. USB-6218 OEM Connector Pinout

**Note** In non-referenced single-ended (NRSE) mode, the USB-6218 OEM device measures AI <0..15> relative to the AI SENSE input, and AI <16..35> relative to AI SENSE 2.

R

# Board Mounting the USB-621 x OEM

The USB-621x OEM device can be mounted on a motherboard using the 50-pin connector(s) and board mount socket(s), as shown in Figures 7 and 8.

**Note** You can use either one or both 50-pin connectors to board mount the USB-6212/6216/6218 OEM device.

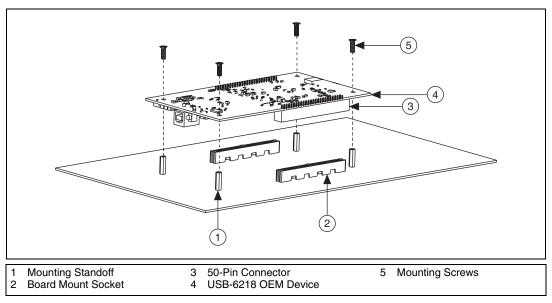

Figure 7. USB-621*x* OEM Mounting Using 50-Pin Connectors (USB-6218 OEM Device Shown)

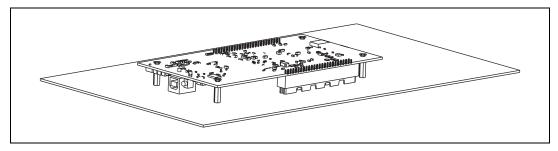

Figure 8. USB-621*x* OEM Device Installed on Motherboard (USB-6218 OEM Device Shown)

Refer to the *Device Components* section for more information about mounting components.

Table 1 contains information about the components used for interfacing and interacting with the USB-621x OEM device.

| Component                                      | Reference<br>Designator(s)<br>on PCB | Manufacturer               | Manufacturer<br>Part Number                       |
|------------------------------------------------|--------------------------------------|----------------------------|---------------------------------------------------|
| 50-pin connector                               | J6*, J7                              | 3M                         | N2550-6002UB                                      |
| USB connector                                  | J5                                   | AMP                        | 787780-1                                          |
| 50-pin board mount socket <sup>†</sup>         | _                                    | 3M                         | 8550-4500PL (or equivalent)                       |
| Mounting standoff,<br>using board mount socket | _                                    | RAF Electronic<br>Hardware | M1261-3005-SS <sup>‡</sup><br>with M3 × 0.5 screw |
| Mounting standoff,<br>using ribbon cable       |                                      | RAF Electronic<br>Hardware | 2053-440-SS**<br>with 4-40 screw                  |

| Table 1. | USB-621 x OEM Components |
|----------|--------------------------|
|----------|--------------------------|

\* J6 is available on USB-6212/6216/6218 OEM devices only.

<sup>†</sup> You can use either one or both 50-pin connectors to board mount the USB-6212/6216/6218 OEM device.

<sup>‡</sup> 3/16 in. HEX female-to-female, 14 mm long.

\*\* 3/16 in. HEX female-to-female, 1/4 in. long.

## Modifying the USB Device Name in Microsoft Windows

You can change how the USB-621x OEM device name appears when users install the device in both the Found New Hardware Wizard that appears when the device is initially installed and in the Windows Device Manager.

#### Windows Vista/XP Users

Figure 9 depicts how a USB-6211 (OEM) device name appears in the Found New Hardware Wizard and Windows Device Manager.

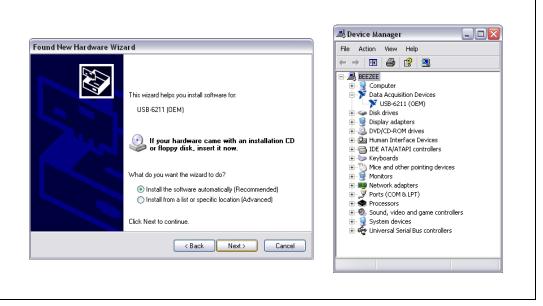

Figure 9. USB-6211 OEM Device in the Found New Hardware Wizard and Device Manager (Windows Vista/XP)

To modify the device name in the Found New Hardware Wizard and Windows Device Manager in Microsoft Windows Vista/XP, complete the following steps.

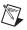

Note You *must* have NI-DAQmx 8.6 or later installed on your PC.

Locate the OEMx. inf file in the y: \WINDOWS\inf\ directory, where x is the random number assigned to the INF file by Windows, and y: \ is the root directory where Windows is installed.

**Note** New security updates to Microsoft Vista and NI-DAQ 8.6 create random INF files for NI hardware. Windows assigns random file numbers to all INF files, which causes the user to search through several INF files until the correct file is located.

If you want to revert back, save a copy of this file as OEMx\_original.inf in a different location.

2. Edit the device INF file by opening OEMx.inf with a text editor.

At the bottom of this file are the descriptors where Windows looks to identify the device. Locate the two lines of text that contain in quotes the descriptors for the device name you are modifying. Change the descriptor on *both* lines to the new device name, as shown in Figure 10.

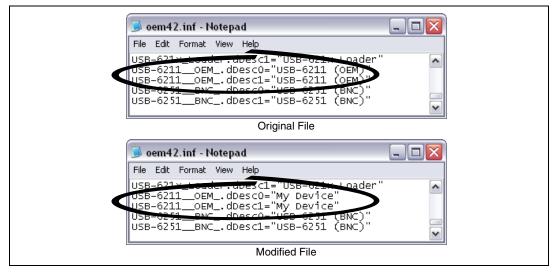

Figure 10. INF File Descriptors Changed to "My Device" (Windows Vista/XP)

- 3. Save and close the INF file.
- 4. Go to the Windows Device Manager.

(Windows Vista) In the Device Manager, notice that the OEM device now appears as My Device, as shown in Figure 11.

(Windows XP) In the Device Manager, right-click the OEM device under Data Acquisition Devices, and select Uninstall. Disconnect the USB cable from your PC.

When you reconnect the device, it appears as  $M_Y$  Device in the Found New Hardware Wizard and Windows Device Manager, as shown in Figure 11.

**Note** When the device is initially installed, the Windows alert message may display the following: **Found New Hardware: M Series USB 621***x* (**OEM**). This message appears for a few seconds until the custom name appears and the Found New Hardware Wizard is launched. This alert message device name cannot be changed.

10

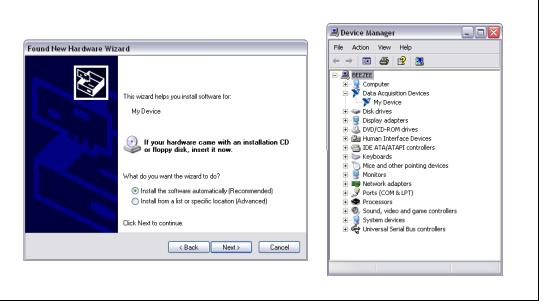

Figure 11. "My Device" in the Found New Hardware Wizard and Device Manager (Windows Vista/XP)

**Note** Modifying the INF file will *not* change the USB-621*x* OEM device name in Measurement & Automation Explorer (MAX).

#### Windows 2000 Users

Figure 12 depicts how a USB-6211 (OEM) device name appears in the Found New Hardware Wizard and Windows Device Manager.

| Found New Hardware     Installing         USB-6211 (0EM)         Installing         We will we will we will be will be will |
|----------------------------------------------------------------------------------------------------|
|----------------------------------------------------------------------------------------------------|

Figure 12. USB-6211 OEM Device in the Found New Hardware Wizard and Device Manager (Windows 2000)

To modify the device name in the Found New Hardware Wizard and Windows Device Manager in Windows 2000, complete the following steps.

Note You *must* have NI-DAQmx 8.6 or later installed on your PC.

1. Locate the nimioxsu.inf file in the x: \WINNT\inf\ directory, where x: \ is the root directory where Windows is installed.

If you want to revert back, save a copy of this file as nimioxsu\_original.inf in a different location.

 $\square$ 

2. Edit the device INF file by opening nimioxsu.inf with a text editor.

At the bottom of this file are the descriptors where Windows looks to identify the device. Locate the two lines of text that contain in quotes the descriptors for the device name you are modifying. Change the descriptor on *both* lines to the new device name, as shown in Figure 13.

| 🌌 nimioxsu.inf - Notepad                                                                                                    |        |
|----------------------------------------------------------------------------------------------------|--------|
| File Edit Format Help                                                                                                    |        |
| USB-621*OEMdDesc1="USB-621:Oader"<br>USB-6211OEMdDesc0="USB-6211 (OEM)"<br>USB-6211OEMdDesc1="USB-6211 (OEM)"<br>USB-0251PNCdDesc0="USB-6211 (BNC)"<br>USB-6251BNCdDesc1="USB-6251 (BNC)" | ۲<br>۲ |
| Original File                                                                                                    |        |
| 🛃 nimioxsu.inf - Notepad                                                                                                    |        |
| File Edit Format Help                                                                                                    |        |
| USB-6211OEMdDescl="USB-021H_Loader"<br>USB-6211OEMdDesc0="My Device"<br>USB-6211OEMdDesc1="My Device"<br>USB-6251BNCdDesc0="USB-6251 (BNC)"<br>USB-6251BNCdDesc1="USB-6251 (BNC)"         |        |
| y                                                                                                    |        |
| Modified File                                                                                                    |        |

Figure 13. INF File Descriptors Changed to "My Device" (Windows 2000)

- 3. Save and close the INF file.
- 4. Go to the Windows Device Manager, right-click the OEM device under Data Acquisition Devices, and select **Uninstall**.
- 5. Disconnect the USB cable from your PC.

When you reconnect the device, it appears as  $M_Y$  Device in the Found New Hardware Wizard and Windows Device Manager, as shown in Figure 14.

**Note** When the device is initially installed, the Windows alert message may display the following: Found New Hardware: M Series USB 621x (OEM). This message appears for a few seconds until the custom name appears and the Found New Hardware Wizard is launched. This alert message device name cannot be changed.

 $\mathbb{N}$ 

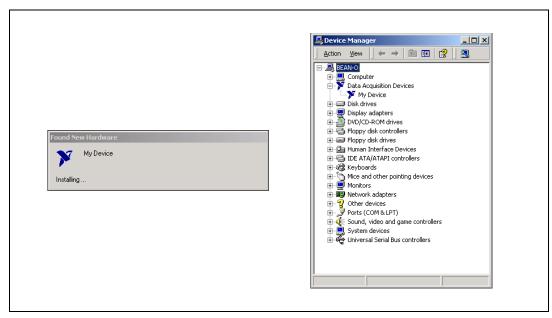

Figure 14. "My Device" in the Found New Hardware Wizard and Device Manager (Windows 2000)

**Note** Modifying the INF file will *not* change the USB-621*x* OEM device name in Measurement & Automation Explorer (MAX).

National Instruments, NI, ni.com, and LabVIEW are trademarks of National Instruments Corporation. Refer to the *Terms of Use* section on ni.com/legal for more information about National Instruments trademarks. Other product and company names mentioned herein are trademarks or trade names of their respective companies. For patents covering National Instruments products, refer to the appropriate location: **Help»Patents** in your software, the patents.txt file on your CD, or ni.com/patents.